## 動腦雜誌知識庫資料庫使用指引

一、 資料庫簡介

動腦雜誌自 1977 年創刊迄今,每月定期提供全球產業趨勢、專題報導、全 球設計、行銷風向球、流行快報、網路公關案例、業界動態、及創意藍海 專欄,並提供快速全文檢索功能及雜誌全頁影像。

二、連線網址

<http://hunteq.com/brain53.htm>

三、行動載具使用方式

校外連結使用時,請先進行校外連線設定:在 iPad [設定校外連線步驟。](http://web.lib.fcu.edu.tw/library/eresources/er_outcampus_services/ipad.html)

四、 校外使用方式

使用校外連線者,請先進行電子資源校外連線使用服務說明,才可於校外 開啟電子書。設定說明請參考: [http://web.lib.fcu.edu.tw/library/eresources/er\\_outcampus\\_services.html](http://web.lib.fcu.edu.tw/library/eresources/er_outcampus_services.html)

五、本校訂購範圍

本館可使用年份為 2013 年。

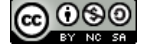

1

六、功能說明

(一) 動腦雜誌知識庫首頁介紹

- 1. 登入使用:請點選登入使用進入動腦雜誌資料庫。
- 2. 卷期瀏覽:在卷期瀏覽畫面上點選欲調閱的卷期,例如「2012 年、 第 432 期(4 月)」。
- 3. 功能列:提供使用者卷期瀏覽、期刊專欄、關鍵詞查詢、熱門點閱、 資料庫簡介及操作說明。

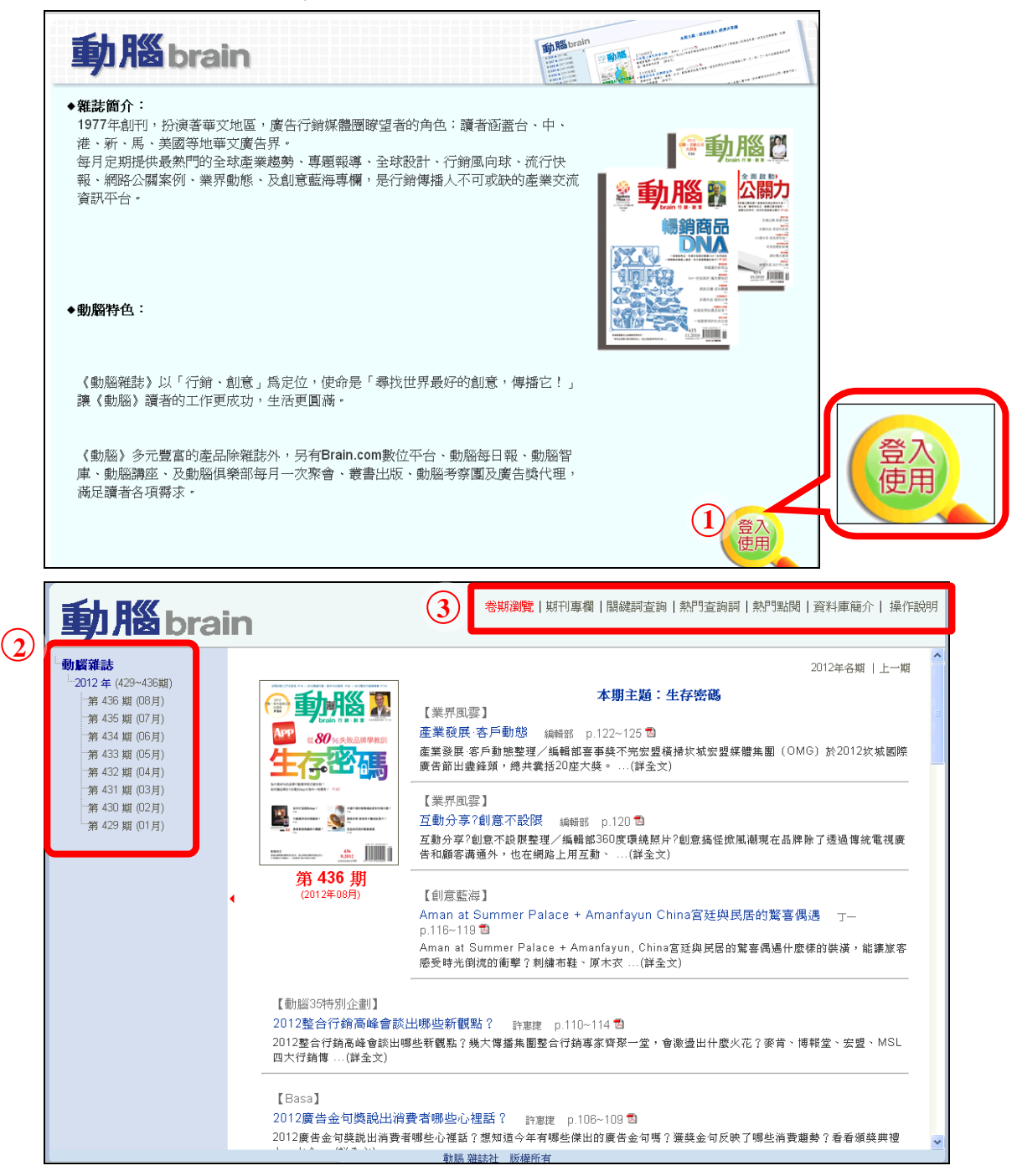

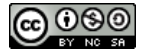

3

## (二) 檢索功能介紹

- 1. 檢索方式介紹:
	- ①、 關鍵詞查詢:

於首頁功能列點選「關鍵詞查詢」,即可至檢索畫面,此功能 可進行布林邏輯的檢索(見下圖說明),另使用者可指定限定欄 位為「篇名」、「專欄」、「作者」及「內文」進行檢索,亦可指 定期數或日期進行搜尋。

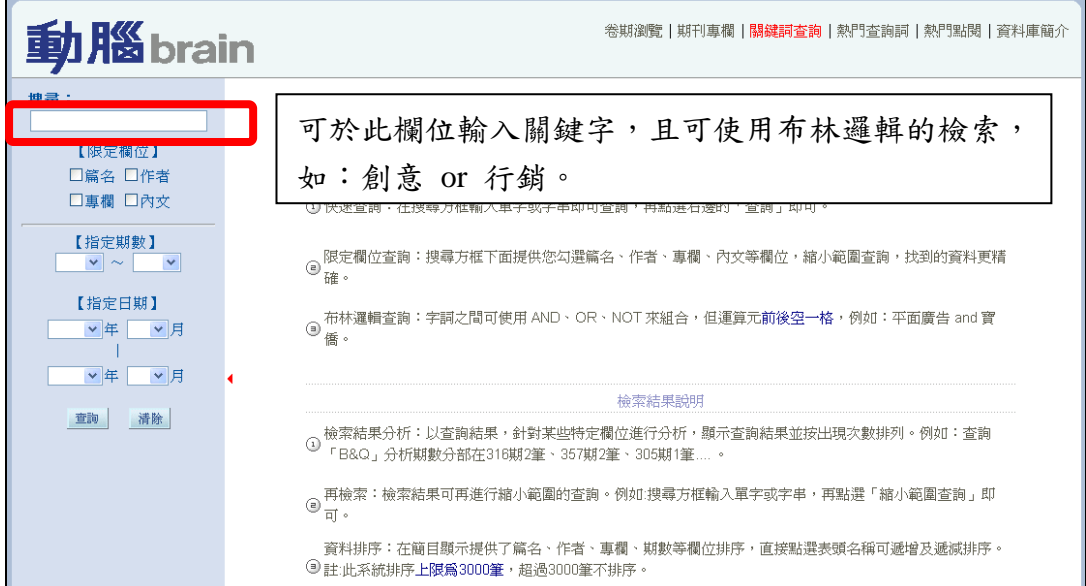

②、 熱門查詢詞:

使用率最高的前 20 名檢索詞彙將列在左側列表,點選欲調閱 的詞彙,右側便會顯示該詞彙的資料清單。

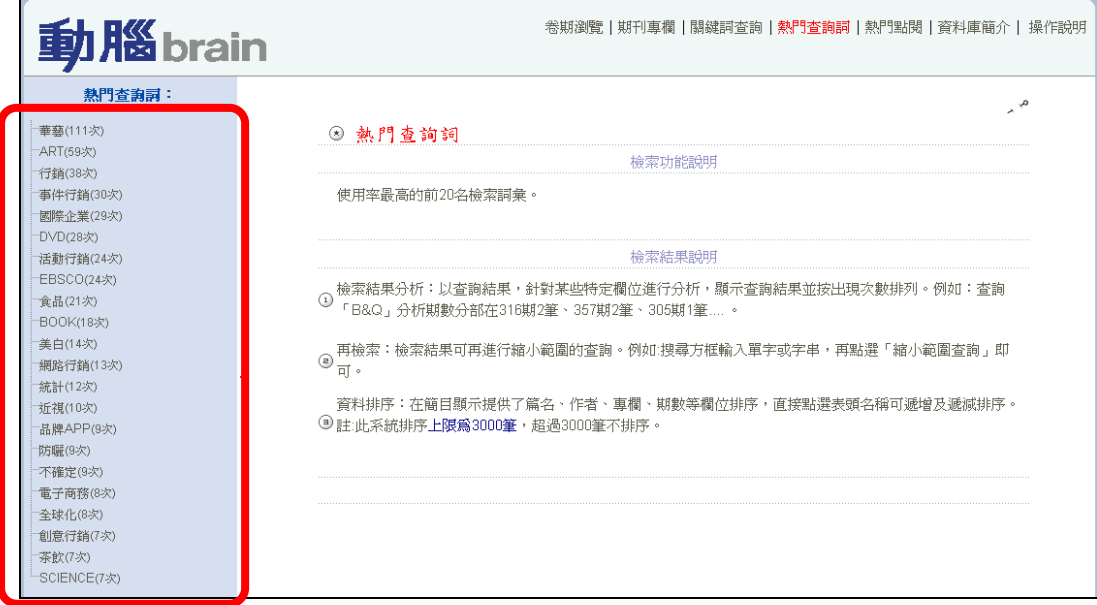

2. 檢索結果說明

查詢後的畫面,左側會顯示查詢後的結果分析,右側會顯示查詢後 的結果。

- ①、 查詢結果分析:以出刊年、篇數、專欄及作者分析查詢結果。
- ②、 查詢結果筆數及總頁數。
- ③、 友善列印:點選後會跳出另一視窗預覽,確認無誤後可點選 「印出」來列印。
- ④、 縮小範圍查詢:可於再檢索的空格內輸入要縮小範圍的查詢 詞,系統會從表格式清單所列的筆數中進行縮小範圍檢索。

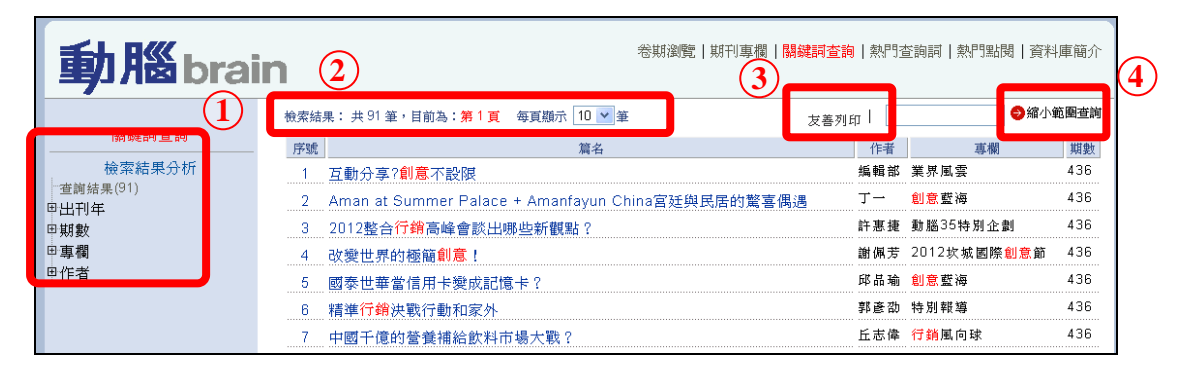

(三) 瀏覽功能介紹

首頁上方功能列提供使用者以「卷期」、「期刊專欄」及「熱門點閱」 方式瀏覽電子書。

1. 卷期瀏覽:

在卷期瀏覽畫面上點選欲調閱的卷期,例如「2012 年、第 432 期(4 月)」,右側便會顯示該卷期的資料清單,並於右上方可選擇期別。

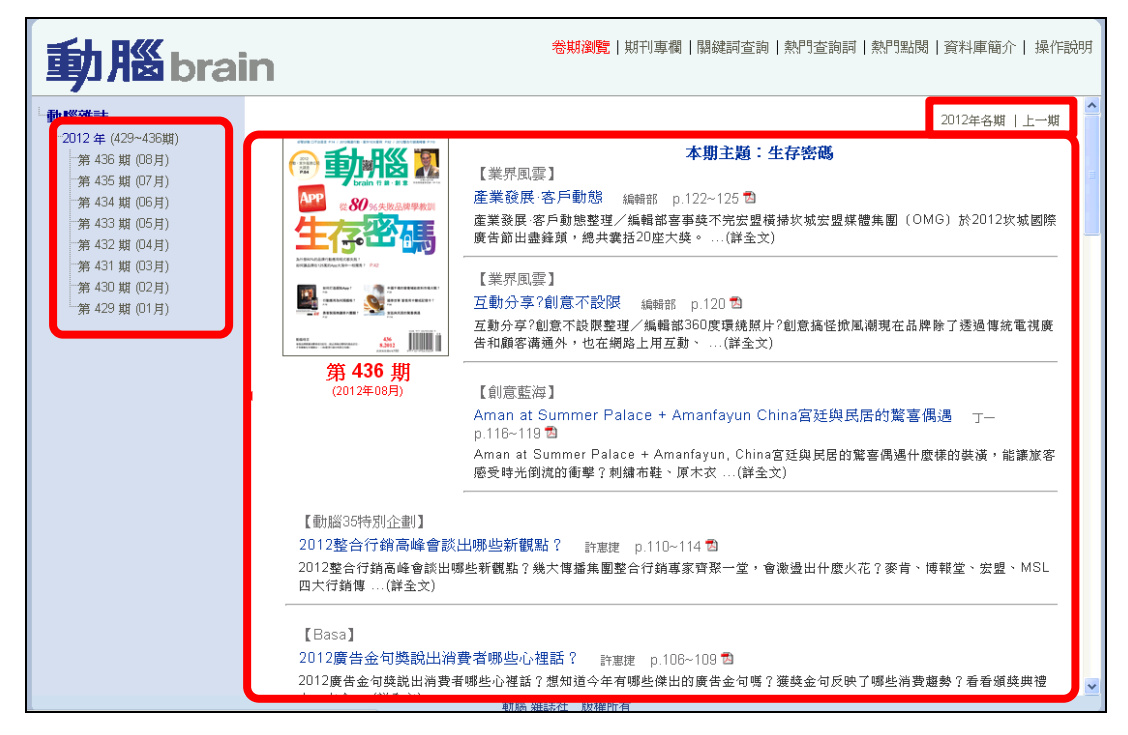

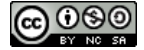

## 2. 期刊專欄:

在期刊專欄畫面上點選欲調閱的專欄,例如「行銷風向球」,右側 便會顯示該專欄的資料清單。

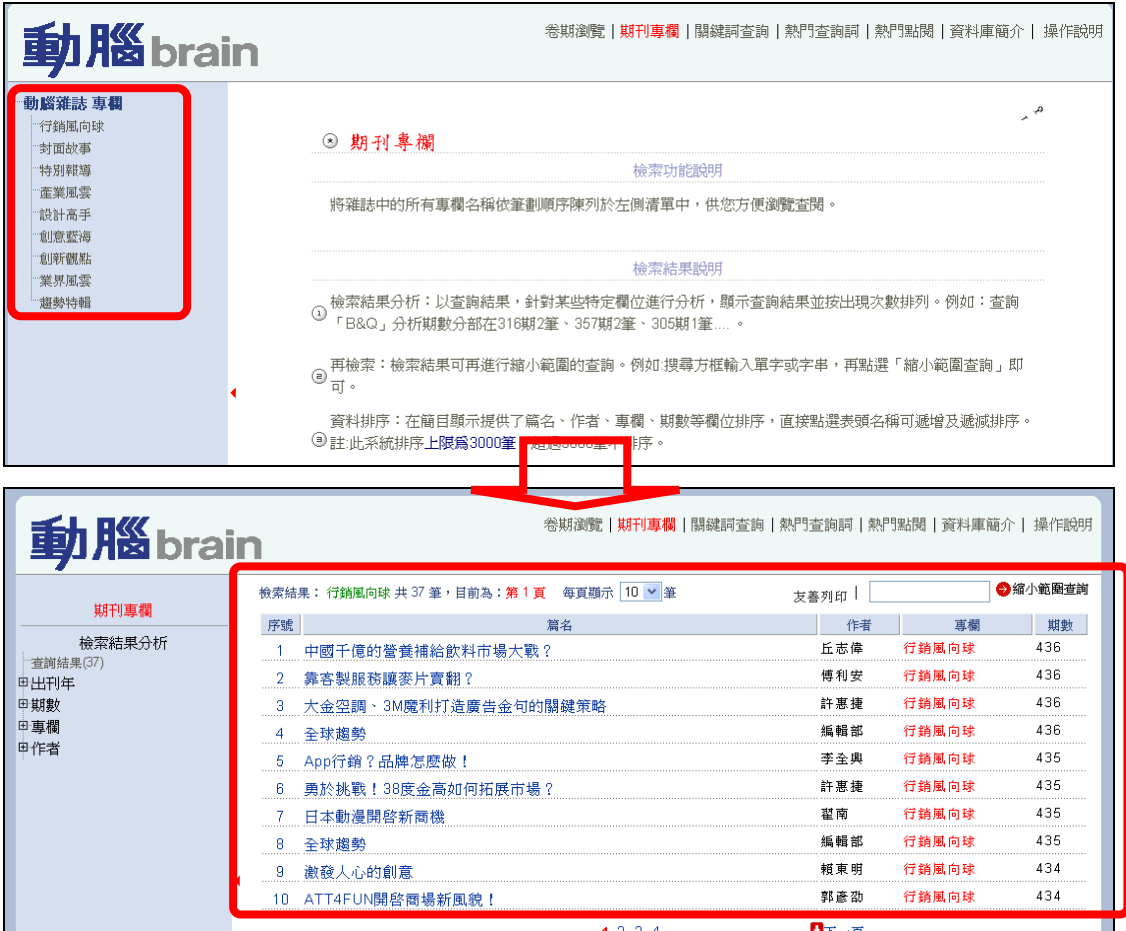

(四) 閱讀文章功能介紹

使用者點選欲閱讀的文章後,可直接閱讀文章,或於右上方下載 PDF 檔及友善列印文章。

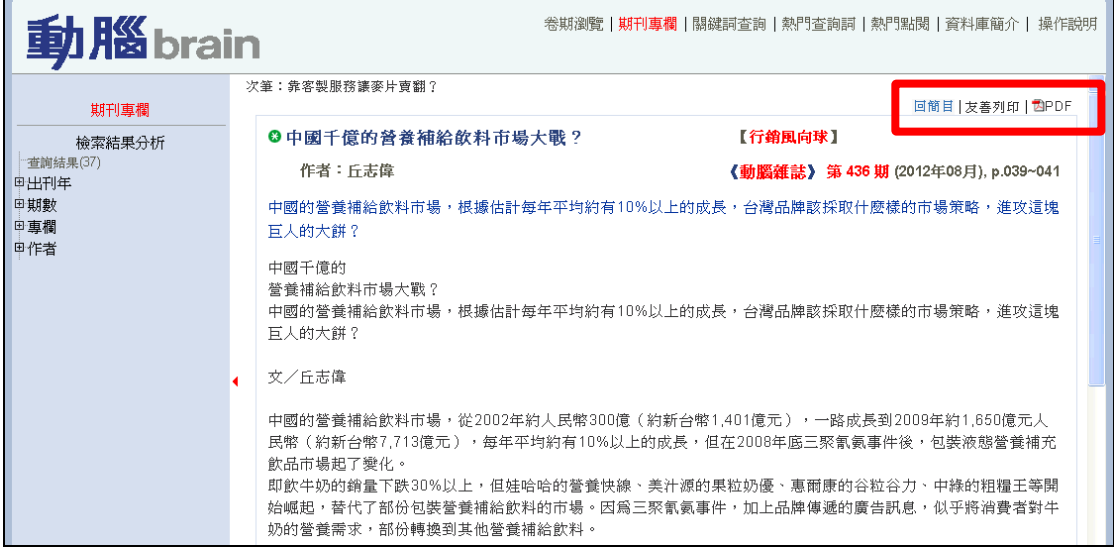

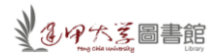

【諮詢管道】 逢甲大學圖書館一樓參考櫃台 04-24517250 分機 2683 library@fcu.edu.tw

6